## 方法二:无线局域网搜索添加

鼎

 $\begin{tabular}{c} \multicolumn{2}{c}{\textbf{5.5}\textbf{2.6}}\\ \multicolumn{2}{c}{\textbf{1.6}}\\ \multicolumn{2}{c}{\textbf{1.6}}\\ \multicolumn{2}{c}{\textbf{1.6}}\\ \multicolumn{2}{c}{\textbf{1.6}}\\ \multicolumn{2}{c}{\textbf{1.6}}\\ \multicolumn{2}{c}{\textbf{1.6}}\\ \multicolumn{2}{c}{\textbf{1.6}}\\ \multicolumn{2}{c}{\textbf{1.6}}\\ \multicolumn{2}{c}{\textbf{1.6}}\\ \multicolumn{2}{c}{\textbf{1.6}}\\ \multicolumn{2}{$ 

 $0<sup>2</sup>$ 

连接步骤方法一:给设备通电,并将摄像机用网线与路由器连接,等待设备启动完成 => 手机连接同一路由器的 2.4G频率WiFi => 打开Seetong客户端,点击设备列表页面右上角"十"号 => 有线摄像机 => 快速配置 => 下一

 $\mathbb{Q}^{\mathbb{Z}}_{\alpha}$  asses

 $\circledcirc$  -coses

**P** ANDRE

搜索出设备,选择设备进行添加 => 设置设备名称 => 完成添加。 步=> 自动搜索局域设备添加 => 设置设备名称 => 开始体验 => 完成添加。 **COMPANY**  $\mathbb{Q}$ , tessing  $,$  monu , wann  $0^{\circ}$  anses  $e^{\tan \theta}$  K  $\mathbb{Q}^n$  -see  $\overline{\phantom{a}}$ **B** mass

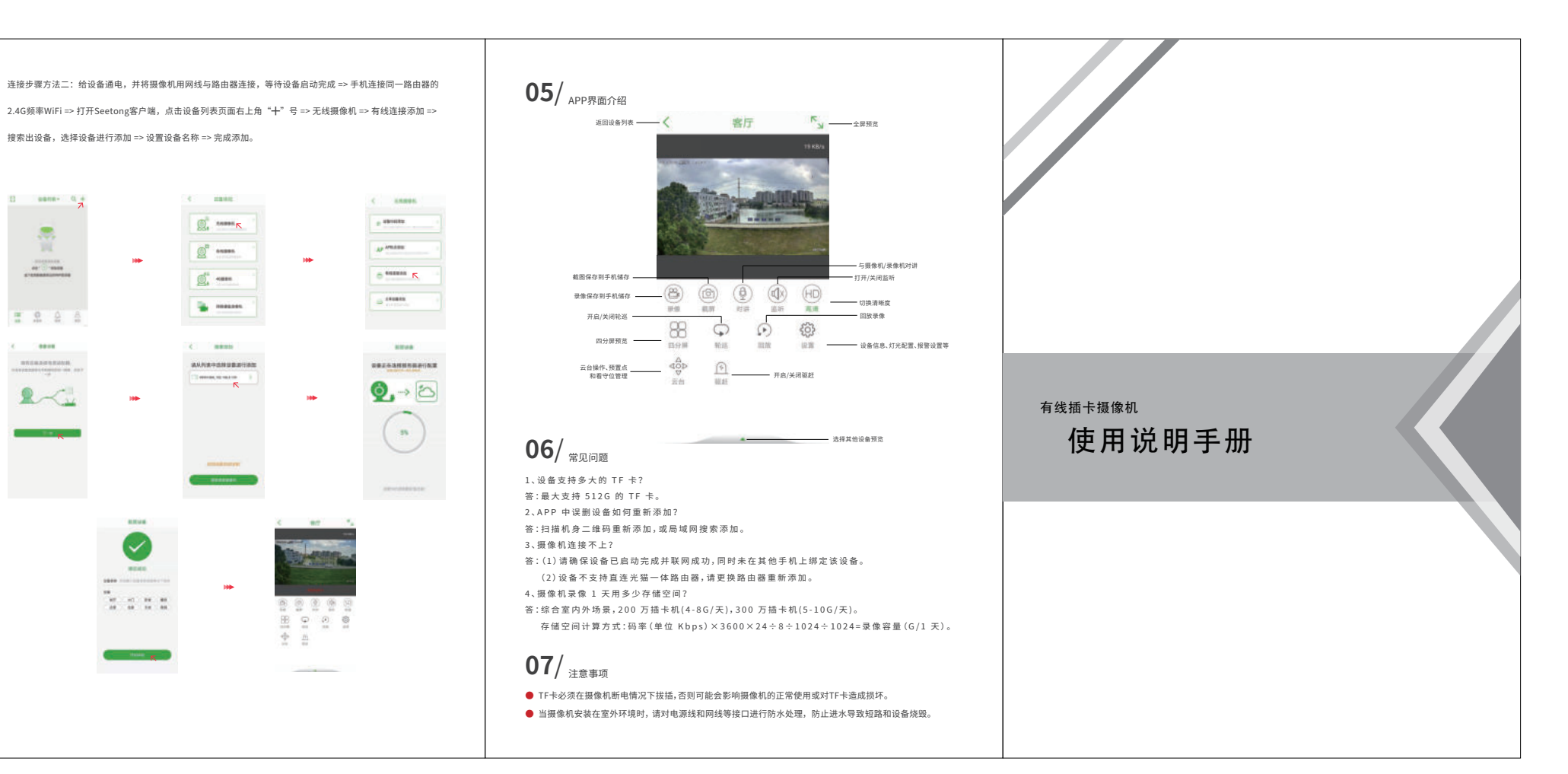

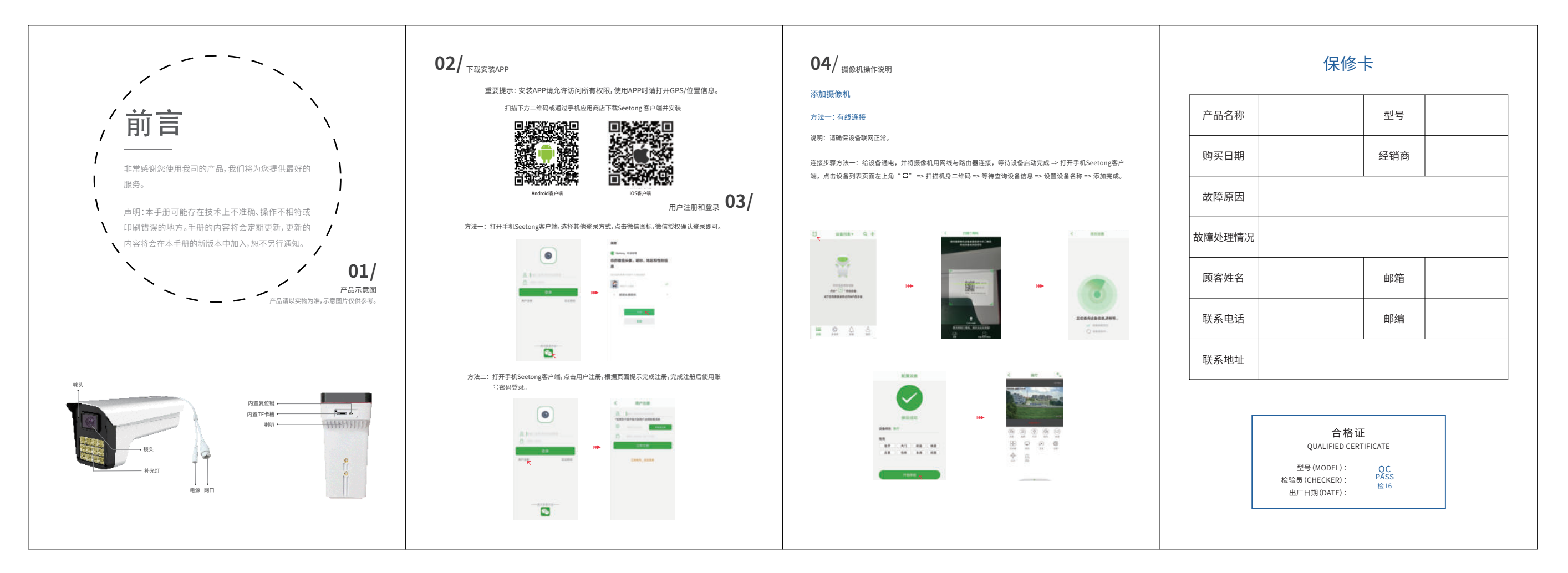